## Makulering av läkemedelsordination

Instruktionen beskriver hur en läkemedels- administrering samt ordination makuleras. Även hur ett felaktigt batchnummer ändras.

*En läkemedelsordination som är administrerad måste makuleras i två steg.*

## Makulera administreringen

Detta utförs först för att kunna:

- skapa en ny administration när vaccinationsprodukten är korrekt vald men det till exempel blivit fel batchnummer angivet i administrationen.
- makulera en ordination när det till exempel blivit fel produkt vald.
- 1. Öppna "Läkemedelslista" och välj fliken "Vaccinationslista". Leta upp

ordinationen som ska makuleras, högerklicka på sprutikonen och välj "Visa logg".

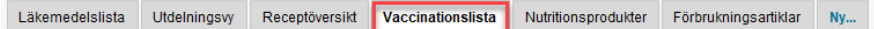

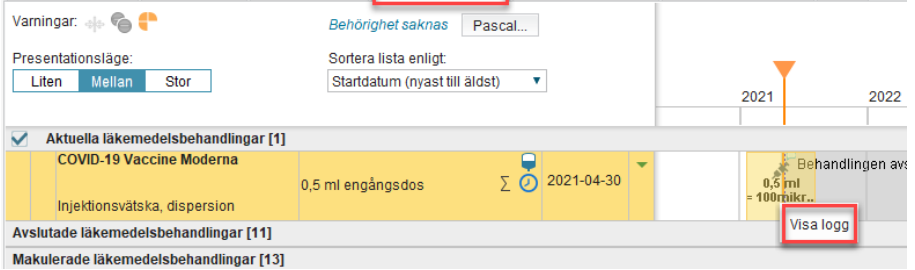

2. Klicka på knappen "Makulera".

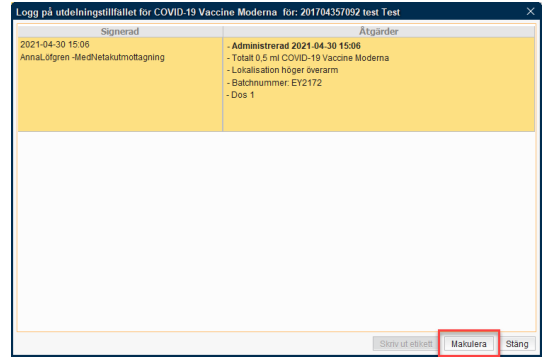

3. Välj en av makuleringsorsakerna som saknar en siffra och skriv en kommentar till makuleringen och klicka på "Makulera".

|                           | Makulera COVID-19 Vaccine Moderna, 201704357092 test Test |  |
|---------------------------|-----------------------------------------------------------|--|
| Makuleringsorsak: (Inget) |                                                           |  |
| Kommentar:                |                                                           |  |
|                           |                                                           |  |
|                           |                                                           |  |
|                           |                                                           |  |
|                           |                                                           |  |
|                           | Makulera<br>Avbryt                                        |  |

Nu är administreringen av läkemedlet makulerat.

## Makulera ordinationen

Detta utförs till exempel när:

- vaccinationsprodukten har valts fel och det ska skapas en ny med rätt produkt.
- registrering har skett på fel patient.
- 1. För att makulera ordinationen högerklicka på läkemedelsnamnet och välj "Makulera ordination".

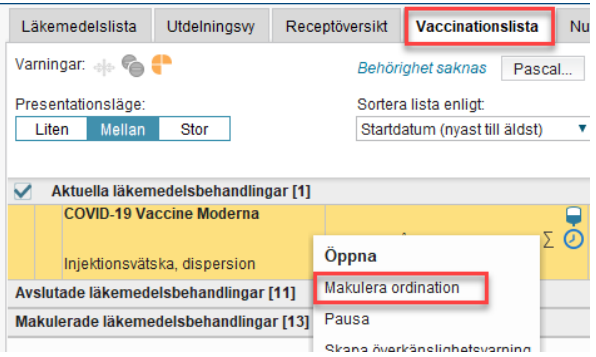

2. Välj en av makuleringsorsakerna som saknar en siffra och skriv en kommentar till makuleringen och klicka på "Makulera".

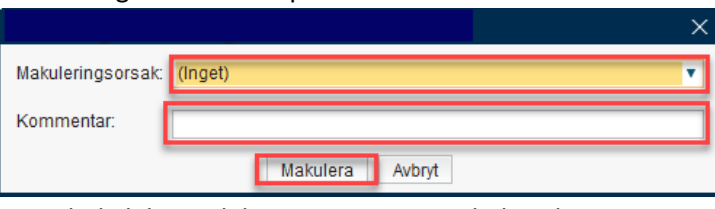

Nu är hela läkemedelsregistreringen makulerad.

## Ändring av felaktigt Batchnummer

För att ändra ett felaktigt batchnummer måste den gjorda administreringen först makuleras och sen registreras om manuellt. Se ovan hur du makulerar administreringen. Ändring kan endast göras inom 14 dagar från administreringen, om det gått mer än 14 dagar behöver Cosmic förvaltningen ett ärende.

1. Gå till fliken utdelningsvyn, leta fram vaccinet och den administreringen du precis makulerat och högerklicka på ikonen, välj administrera.

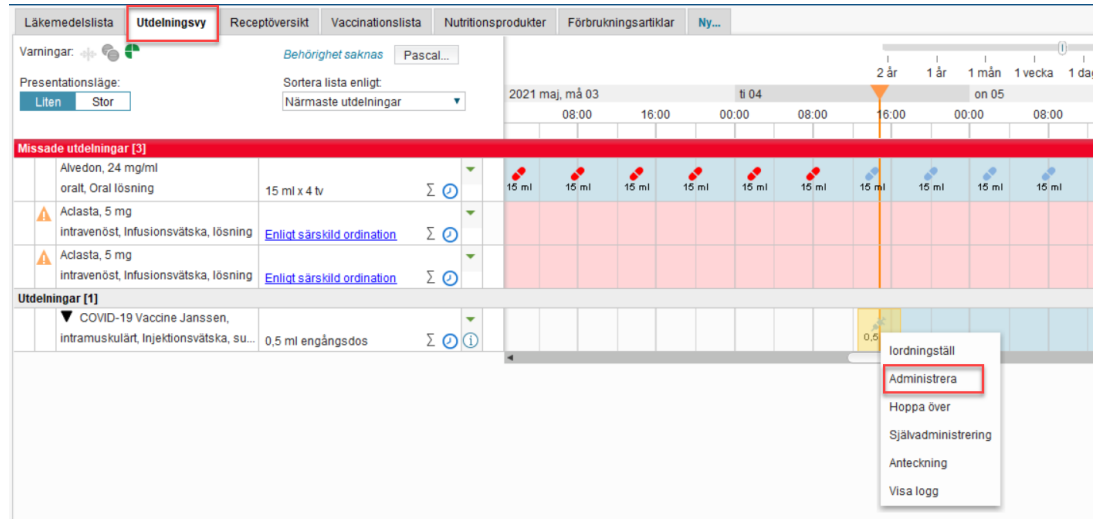

- 2. Ange korrekt vaccinationstidpunkt.
- 3. Ange rätt lokalisation i vallistan.
- 4. Ange korrekt batchnummer i vallistan.
- 5. Ange endast Dos 1 eller Dos 2 i rutan för kommentar
- 6. Då alla fält är ifyllda, Klicka på administrera

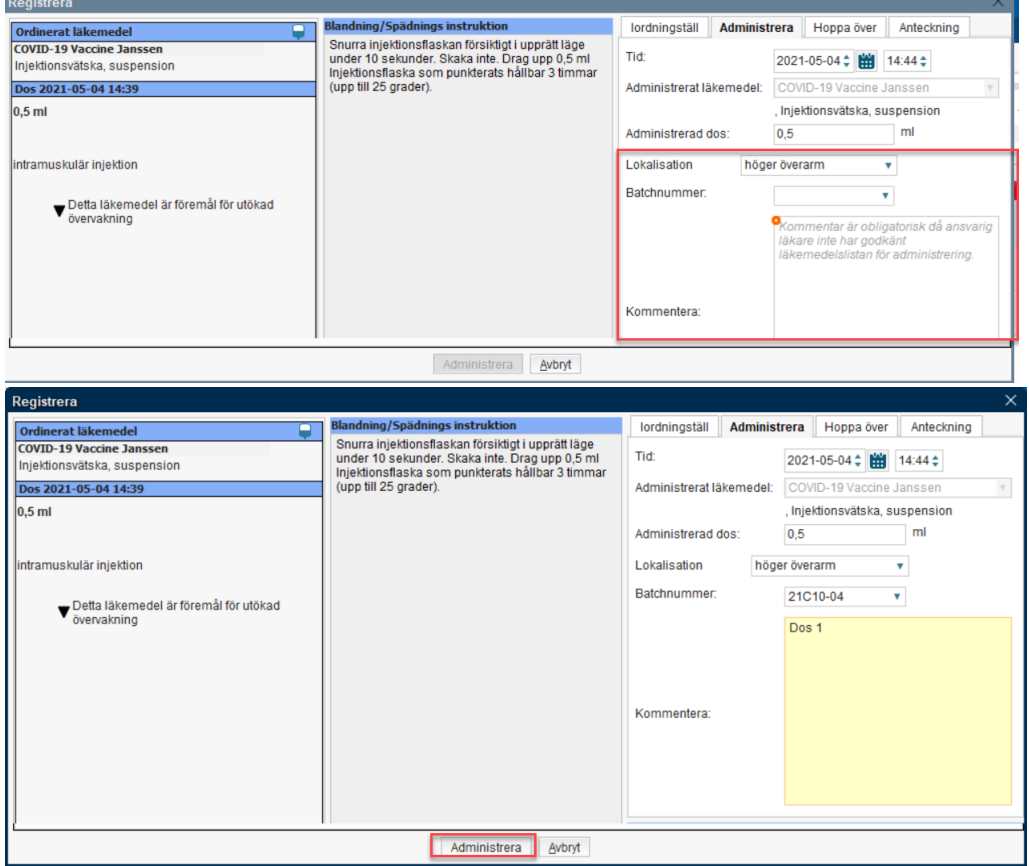